## **Shared eLocker**

studywiz

## **Create a Shared eLocker**

Shared eLockers are eLockers that can be accessed by a whole Class. A shared eLocker is created like any other Studywiz Spark activity, and it behaves like any other activity in that if it is created in a certain class folder only members with access to that folder can use it.

When creating a Shared eLocker you can set folders within it to be read-only and you can allow each student in the class or group to have a private or public dropbox. The Shared eLockers that you have access to appear not only in the relevant class or group folders but also in your eLocker itself. This enables you to move files seamlessly between shared eLockers and your personal eLocker.

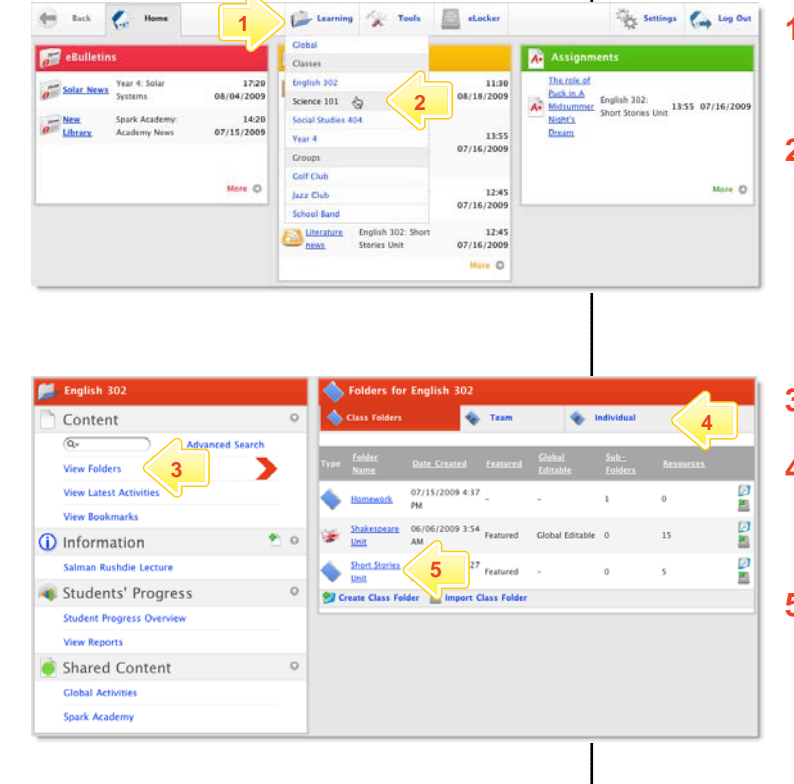

- **1** Roll the mouse pointer over the **Learning** tab. The **Learning** drop-down list appears.
- **2** From the **Learning** drop-down, select the Class or Group in which you want to save the activity. The Class or Group page appears.

## **3** Click **View Folders**.

- **4** If you want to create the activity in a Team folder or an Individual folder, click the appropriate tab.
- **5** Click the folder in which you want to save the activity.

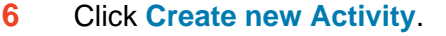

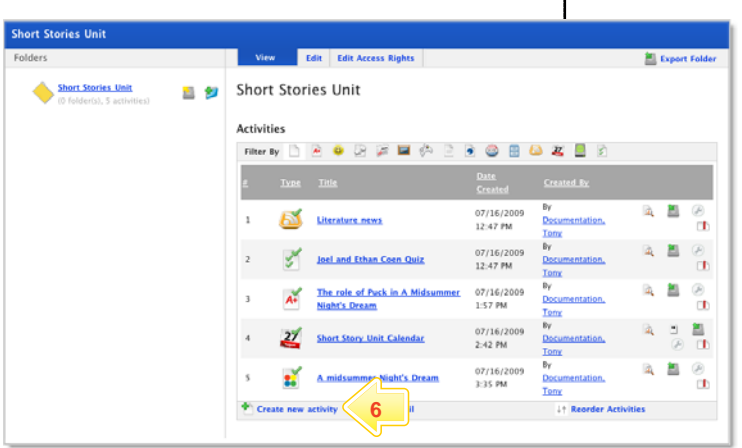

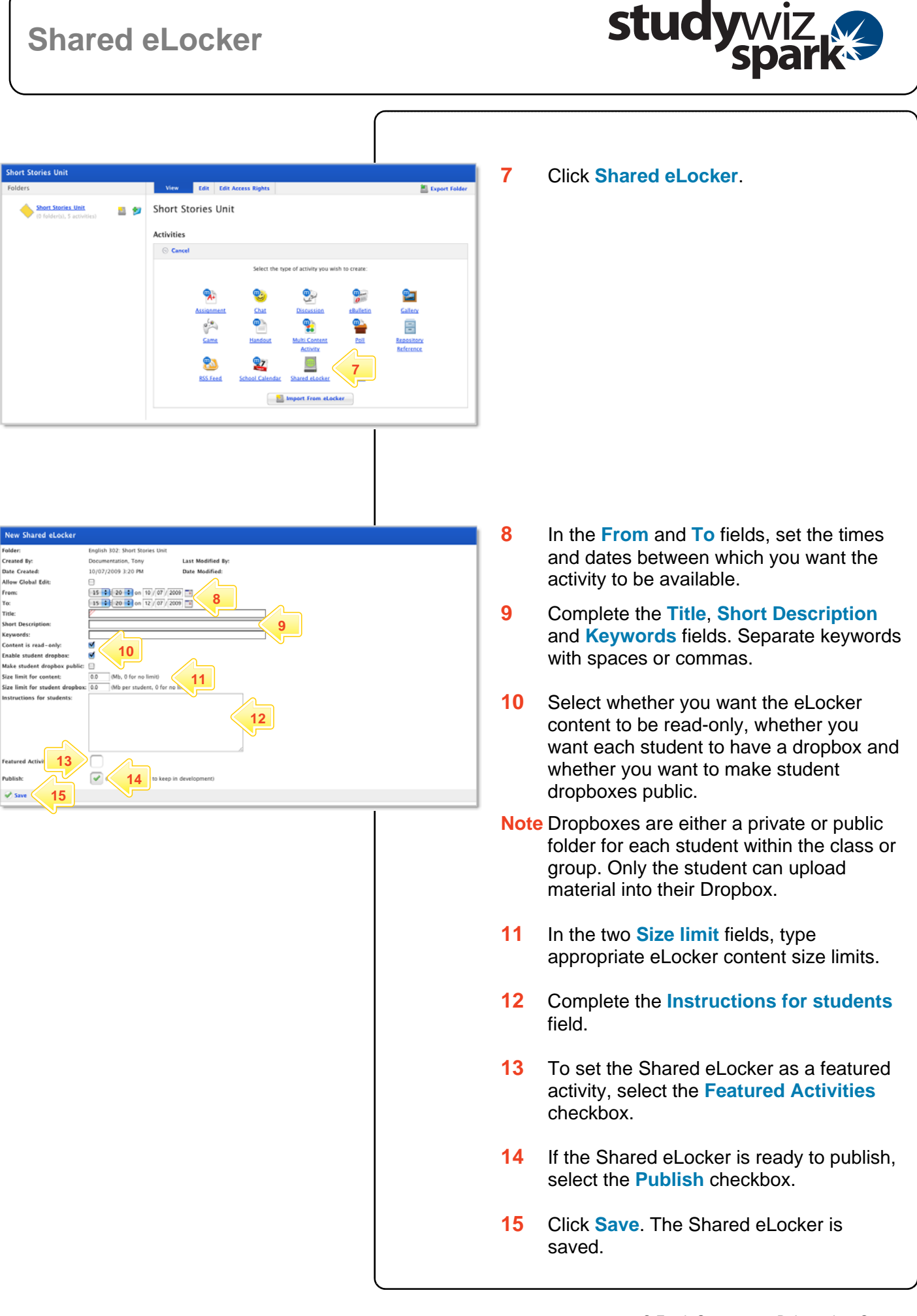

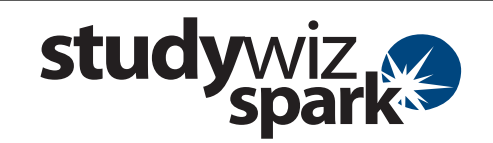

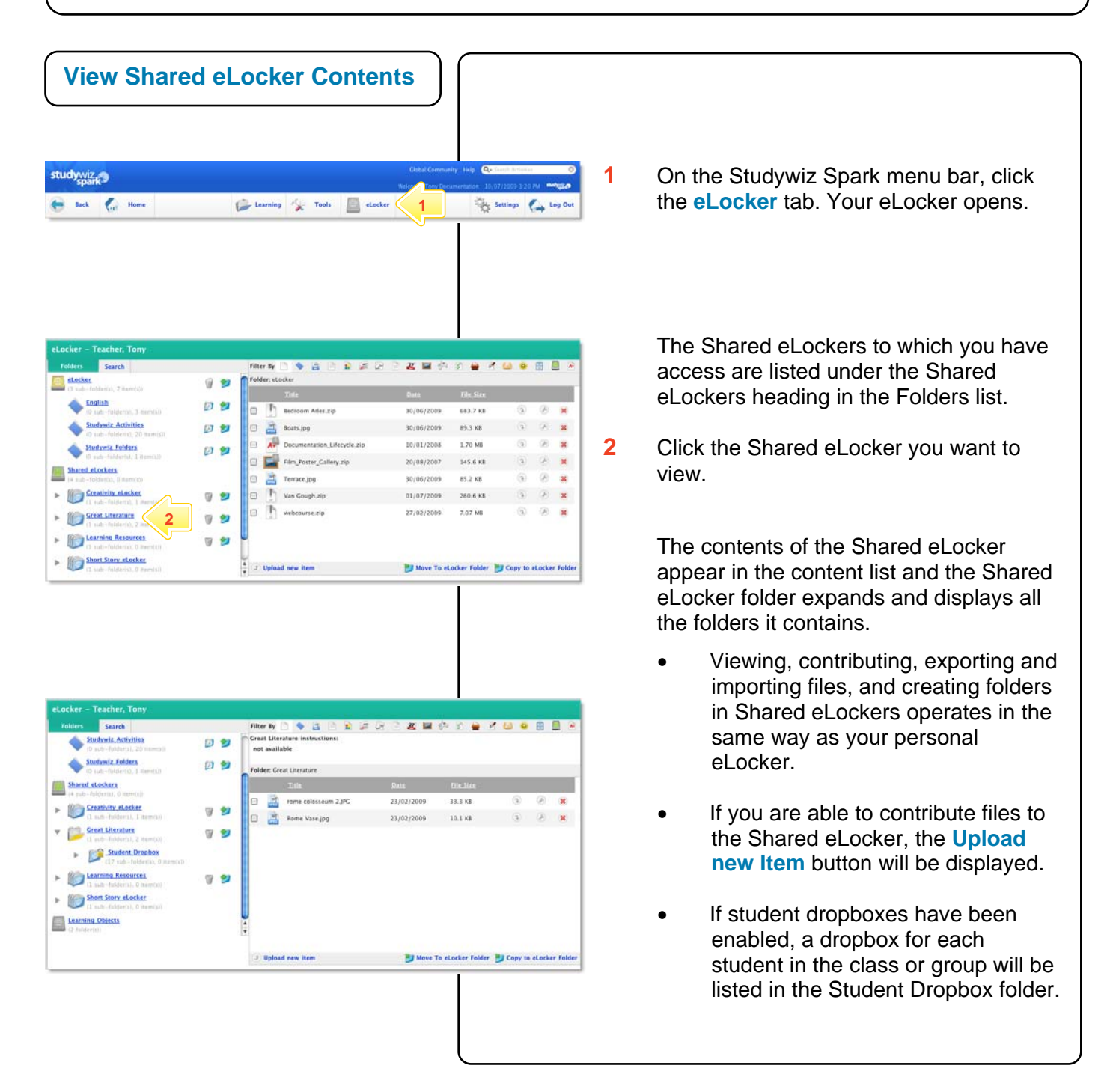

## **Tips and Hints**

- **1** Use a Shared eLocker as a class storage space in which students can save and share class resources.
- **2** Use student dropboxes as a space in which students can submit their class work.
- **3** Create a shared elocker in a team folder for a team of students so they can work on a collaborative project.